## 3 oiriti Books 華藝中文電子書 華藝中文電子書個人申請帳號及使用說明(單位帳密整合)

圖書館電子資源「airitibooks華藝中文電子書」,提供校內教職員生可線上及下載離線閱讀,讀者只 要在[www.airitibooks.com](http://www.airitibooks.com/) 平台首頁右上方,點選"登入**"**,會進入下下圖步驟**1** 左圖,依步驟說明登入 使用(校內外均可)

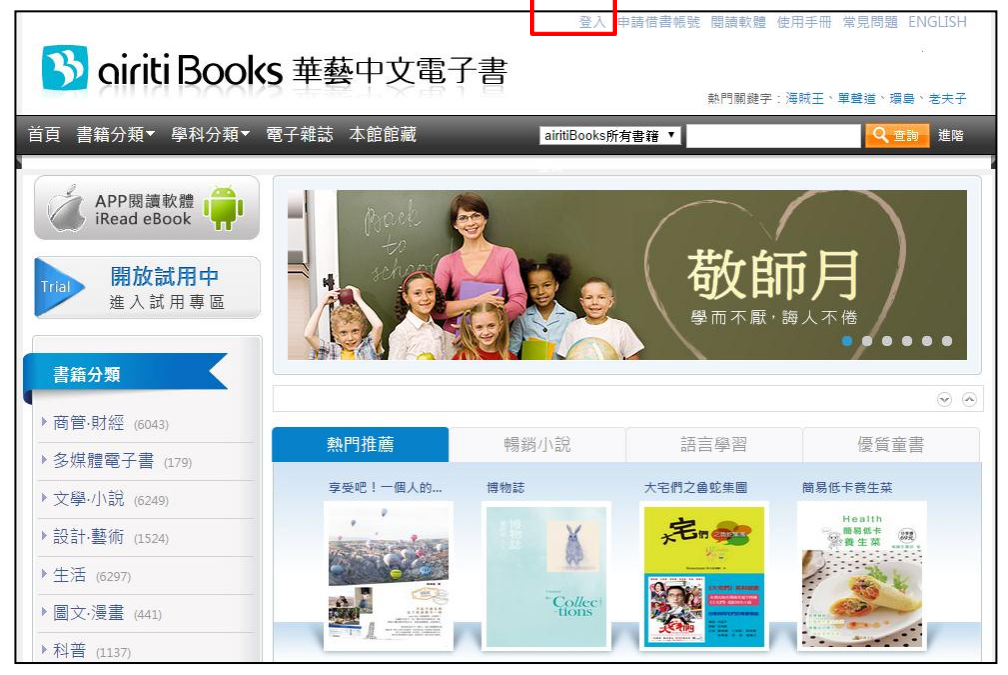

## 步驟**1** 選擇單位並輸入個人在單位的證號及密碼

下「圖一」點選"單位帳密整合"選擇您所屬單位名稱,並在圖框 1「帳號/密碼欄」登入您單 位的證號及密碼,即可進入下「圖二」單位華藝中文電子書雲端書庫。

圖一

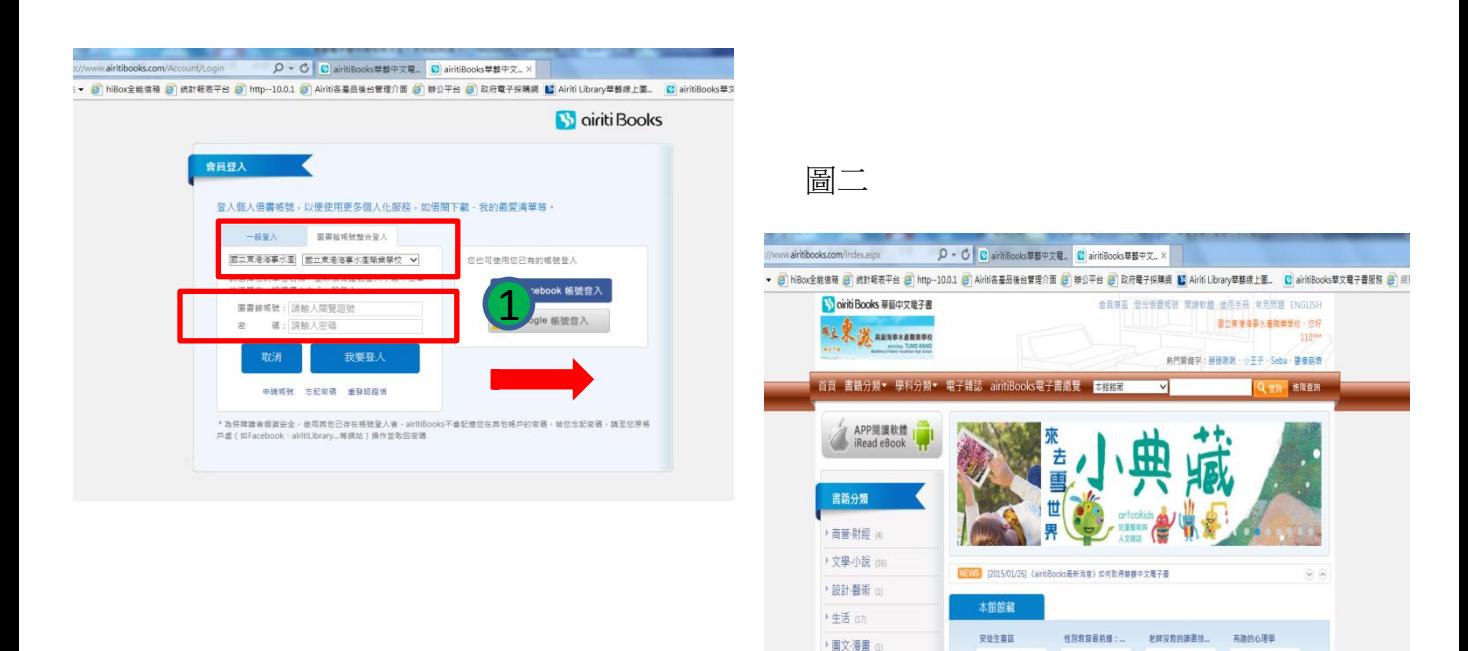

/科普 (13)

## 步驟**3** 閱讀**(**可選擇線上或下載離線閱讀**)**

- 線上閱讀:從平台分類瀏覽或在檢索bar找到想看的書籍後,點選下圖圖示" 線上閱讀"就可直 接用瀏覽器(IE、Chrome、Firefox..)開啟全文閱讀
- 下載閱讀:點選下圖圖示"下載閱讀",借閱成功可將電子書下載到PC、NB或ios、Android等 平板電腦、手機等離線閱讀,下載閱讀必須先在載具安裝APP 軟體【iread ebook】

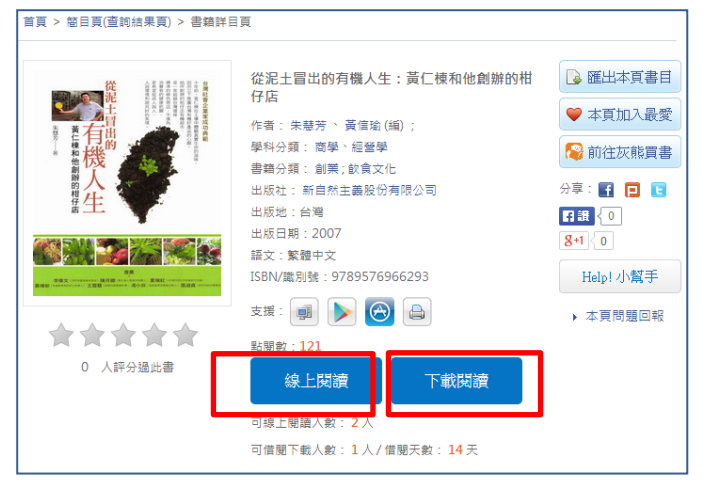

步驟**3** 下載**App**軟體【**iRead ebook**】:至首頁的 **APP**閱讀軟體下載專區,依據各式載具對應下 載app,並完成安裝。<http://www.airitibooks.com/Other/Newbie?NewbieType=2>

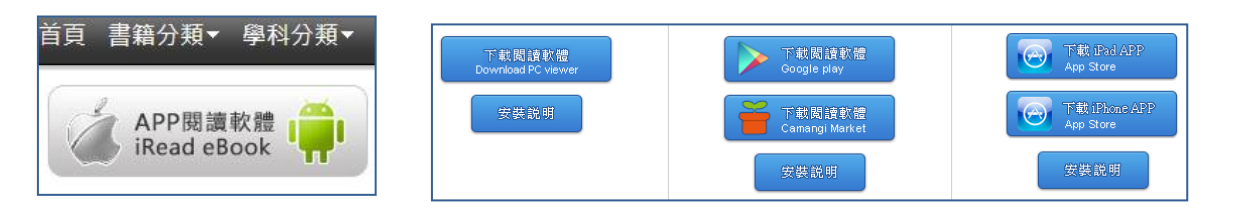

**步驟4 下載書籍,在書櫃內閱讀**:APP安裝完成,可在行動載具桌面開啟此APP閱讀軟體 ,以 ios APP為例,在APP登入個人ID後可在線上圖書館依分類瀏覽或在檢索bar找書,選擇"下 載閱讀",就可在My Books將電子書下載並開啟閱讀。Android APP使用者須先在平台借書, 再到書櫃內下載閱讀。

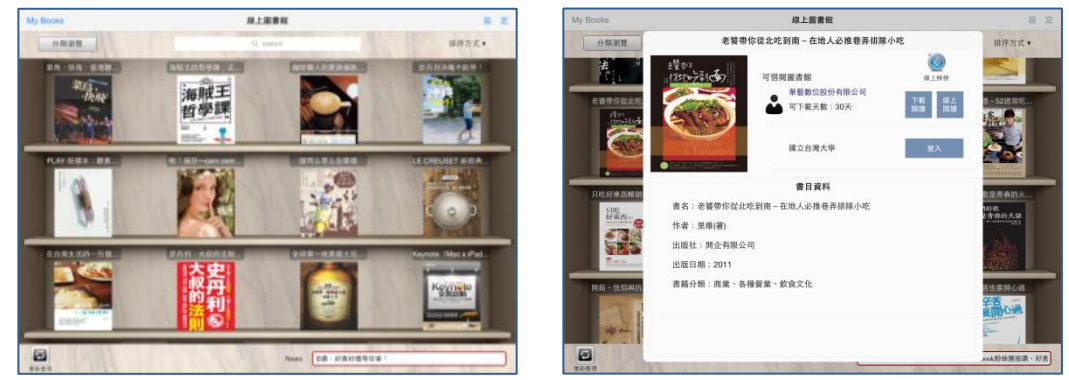

Android APP使用者須先在平台借書,再到書櫃內下載閱讀,敬請期待Android APP 後續更版。

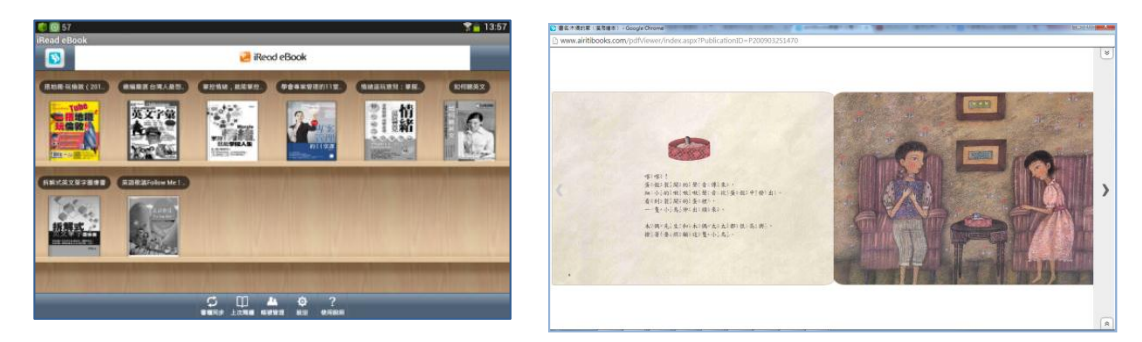

歡迎來信 **books@airiti.com**,或聯繫您所屬單位圖書館或華藝公司 **(02)2926-6006#8723** 了解詳細內容。